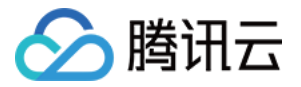

# 音速达直播音乐版权引擎

## 接入指引

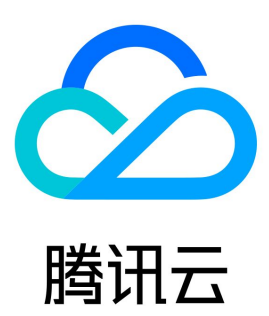

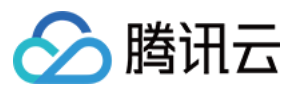

【版权声明】

©2013-2024 腾讯云版权所有

本文档(含所有文字、数据、图片等内容)完整的著作权归腾讯云计算(北京)有限责任公司单独所有,未经腾讯云事先明确书面许可,任何主体不得 以任何形式复制、修改、使用、抄袭、传播本文档全部或部分内容。前述行为构成对腾讯云著作权的侵犯,腾讯云将依法采取措施追究法律责任。

【商标声明】

### ◇腾讯云

及其它腾讯云服务相关的商标均为腾讯云计算(北京)有限责任公司及其关联公司所有。本文档涉及的第三方主体的商标,依法由权利人所有。未经腾 讯云及有关权利人书面许可,任何主体不得以任何方式对前述商标进行使用、复制、修改、传播、抄录等行为,否则将构成对腾讯云及有关权利人商标 权的侵犯,腾讯云将依法采取措施追究法律责任。

【服务声明】

本文档意在向您介绍腾讯云全部或部分产品、服务的当时的相关概况,部分产品、服务的内容可能不时有所调整。 您所购买的腾讯云产品、服务的种类、服务标准等应由您与腾讯云之间的商业合同约定,除非双方另有约定,否则,腾讯云对本文档内容不做任何明示 或默示的承诺或保证。

【联系我们】

我们致力于为您提供个性化的售前购买咨询服务,及相应的技术售后服务,任何问题请联系 4009100100或95716。

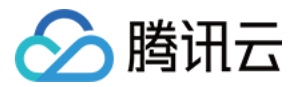

### 接入指引

最近更新时间:2024-02-28 16:34:01

本篇文档旨在为您介绍接入音速达直播音乐版权引擎产品的流程。您在开通试用本服务前,建议您提前阅读本产品的购买指南,以免造成误解。

#### 准备工作

- 1. 音乐使用场景审核:
	- 1.1 因音速达曲库仅支持在直播、语聊、KTV 等实时互动场景下的房间内播放。
	- 1.2 如有需求,需尽快联系腾讯云商务或产品经理,**提供相关使用场景说明**,以供辨别是否支持。如支持,方可继续执行下面的步骤。
- 2. 注册 [腾讯云账号,](https://cloud.tencent.com/register?s_url=https%3A%2F%2Fcloud.tencent.com%2Fproduct%2Flvb)并完成 [实名认证](https://cloud.tencent.com/document/product/378/3629)。
- 3. 登录音速达曲库的 [控制台。](https://console.cloud.tencent.com/yinsuda/overview)

#### 步骤一:

开通服务后,您可以创建一个测试应用以供接入测试。同一账号下,您可以配置一个测试应用。

1. 进入音速达直播音乐版权引擎控制台,进入应用管理页面,单击创建测试应用。

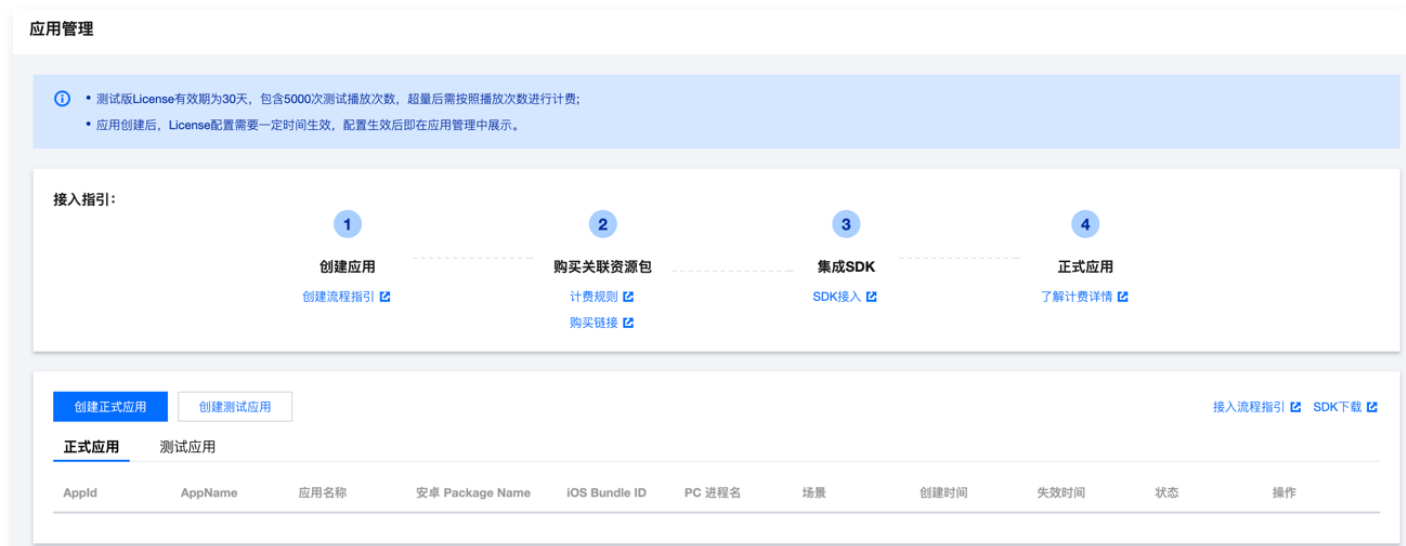

2. 打开测试应用信息表单,请您按照指引完成信息的填写。完成表单信息填写后,单击确定生成测试应用。

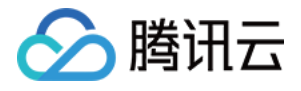

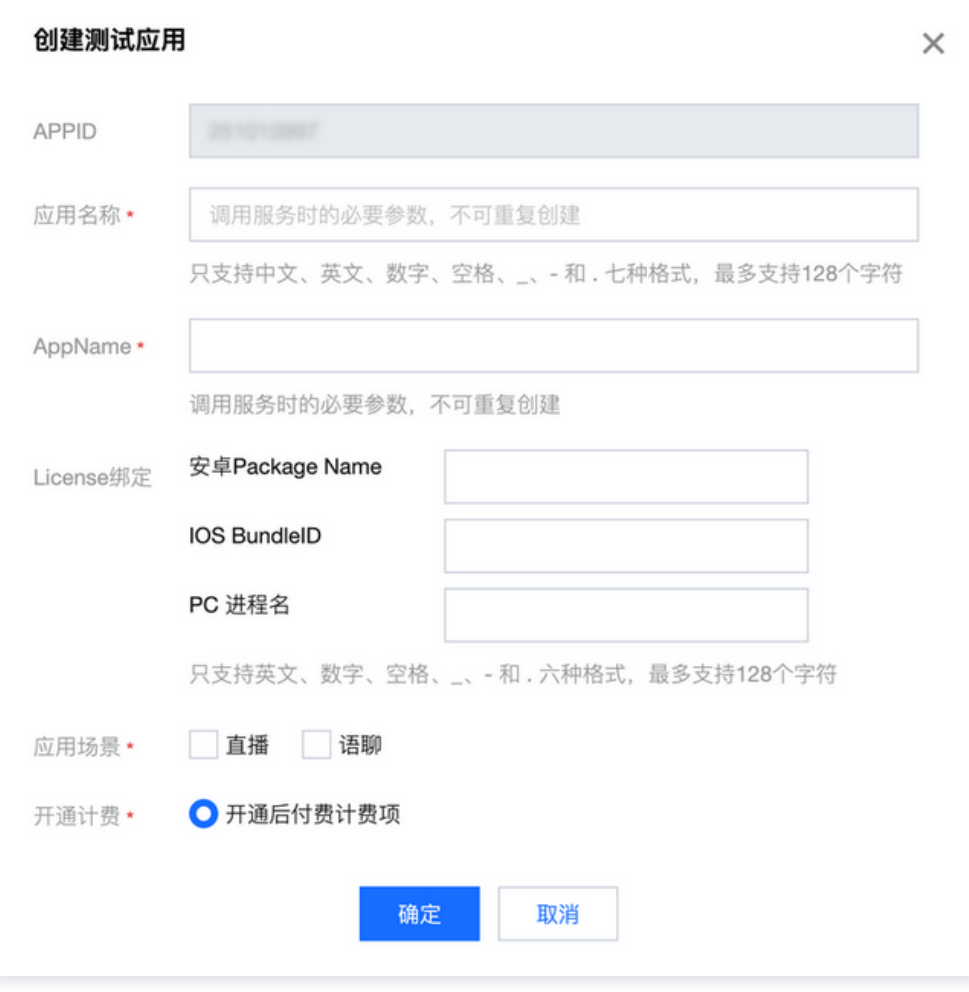

#### 字段解释,填写指引如下:

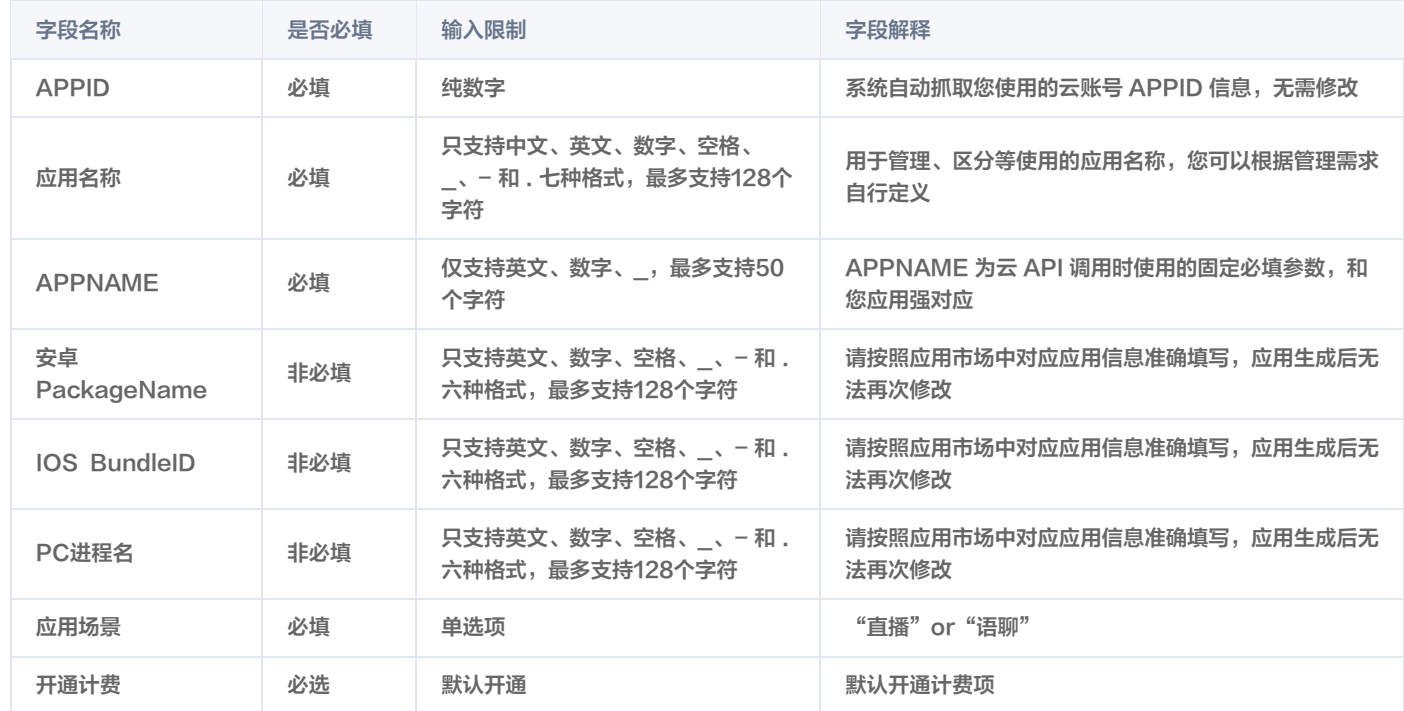

3. 测试应用创建成功后,系统会自动为您生成 License 等信息并为您分配免费的测试资源包。测试资源包有效期1个月,包含5000次的调用用量。 超出用量后,会按照默认开通的计费项产生费用。

**Contract** 

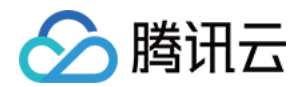

注意

测试应用仅可以作为测试使用,测试应用没有经过版权注册报备,如上至正式环境可能产生侵权风险。

#### 步骤二:接入测试

获取测试应用信息后,您可以 [下载 SDK](https://cloud.tencent.com/document/product/1592/77581) 进行接入测试。

1. 对接云API,请按下方流程进行对接,即可正常获取歌曲物料。

1.1 用户搜索歌曲: 可调用 [搜索歌曲,](https://cloud.tencent.com/document/product/1592/76186)获取歌曲 ID(MusicId)。

1.2 新用户播放歌曲:

- 1.2.1 判断用户身份: 调用 [获取会员信息](https://cloud.tencent.com/document/product/1592/102621),判断用户是否为会员: 如果是会员身份,则可直接调用1.2.2的接口获取歌曲物料。否则,需先调用 [充值会员](https://cloud.tencent.com/document/product/1592/102621),为用户开通曲库会员后,方可执行1.2.2。
- 1.2.2 调用 [批量获取歌曲详情](https://cloud.tencent.com/document/product/1592/76190),获取歌曲物料信息和 PlayToken。

#### 注意:

请务必按上述流程,由后台为新用户充值会员,否则用户将无权限获取歌曲物料。

2. 在接入期间,我们会为您拉起接入技术服务群进行技术解答,配合您完成曲库接入测试。

#### 步骤三:正式上线

您在上线应用时,需要申请正式应用。正式应用将会在版权方完成版权报备,为您的应用提供版权保障服务。

完成版权报备,您需要完成以下2个步骤以供版权方进行核查。

1. [提供正式应用信息](#page-4-0),例如 APPNANE、应用名称、Android 包名等等信息。

2. [提供接入音乐服务的场景截图/原型图,](#page-4-1) 以及使用音乐玩法主流程的录屏视频。

#### <span id="page-4-0"></span>步骤1:提供正式应用信息

完成这一步,您需要在控制台-应用管理中创建正式应用。

- 1. 登[录控制台,](https://console.cloud.tencent.com/yinsuda/application)进入应用管理页面,单击创建正式应用。
- 2. 版权报备: 联系您的商务经理或产品经理,并向其提供用于版权报备的相关信息,字段解释,填写指引如下:

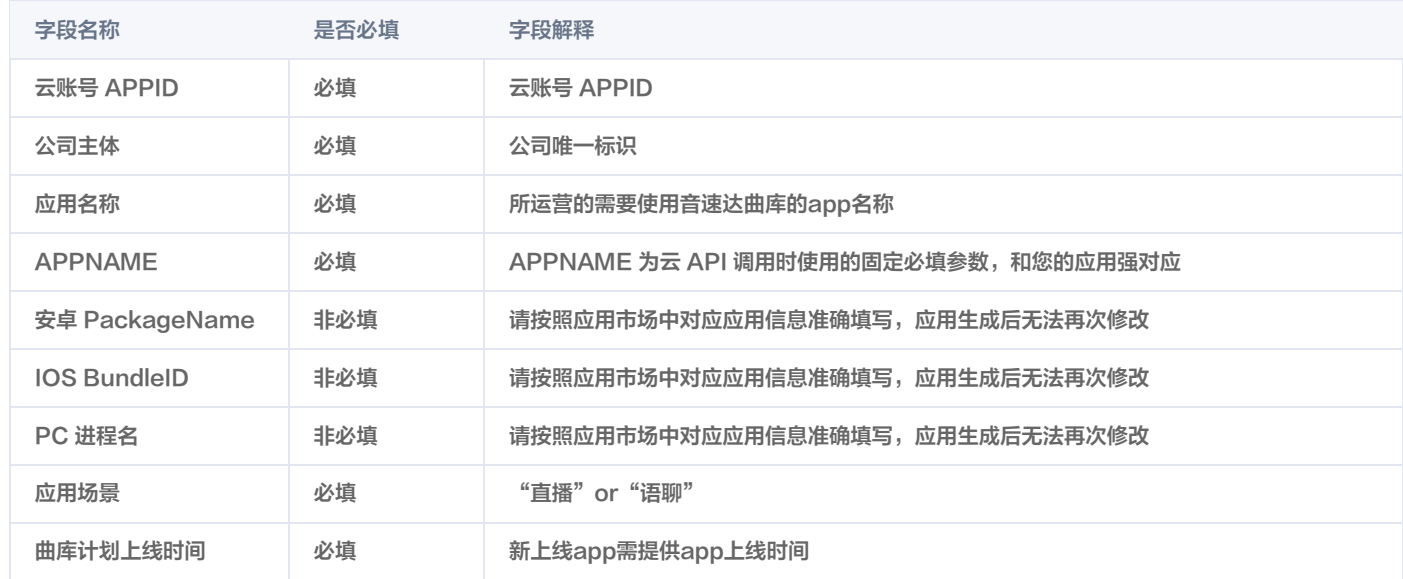

#### 注意:

创建正式应用后,license 信息不会立即生效,需尽快联系商务经理或产品经理,在完成版权报备后的一段时间内,license 信息方可生效。

#### <span id="page-4-1"></span>步骤2:提供接入音乐服务的场景图和录屏视频

为了确认您使用音乐服务的场景,版权方需要您提供相关场景的截图和使用的录屏视频。

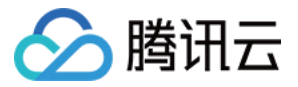

- 截图规格,截图中需要体现您的歌单列表和搜索返回结果页面,其中需要展示"音速达"的标签。
- **。录屏视频规格**,录屏视频需要满足以下4个条件:
	- 完成演示搜索歌曲和播放歌曲的流程。
	- 视频中需要实际播放出歌曲声音。
	- 视频中需要展示当前在播的歌曲信息,如歌曲名等。
	- 视频中需要展示歌词同步往前滚动显示(如有歌词)。

#### 步骤3:开通正式服务

进入 [购买页,](https://console.cloud.tencent.com/yinsuda/forbidden)选择购买**数字音乐播放服务**的音乐播放套餐包,并勾选开通后付费,即可在正式上线开通本服务。